Zoom:

1) Click on the Zoom icon on the desktop to open the application.

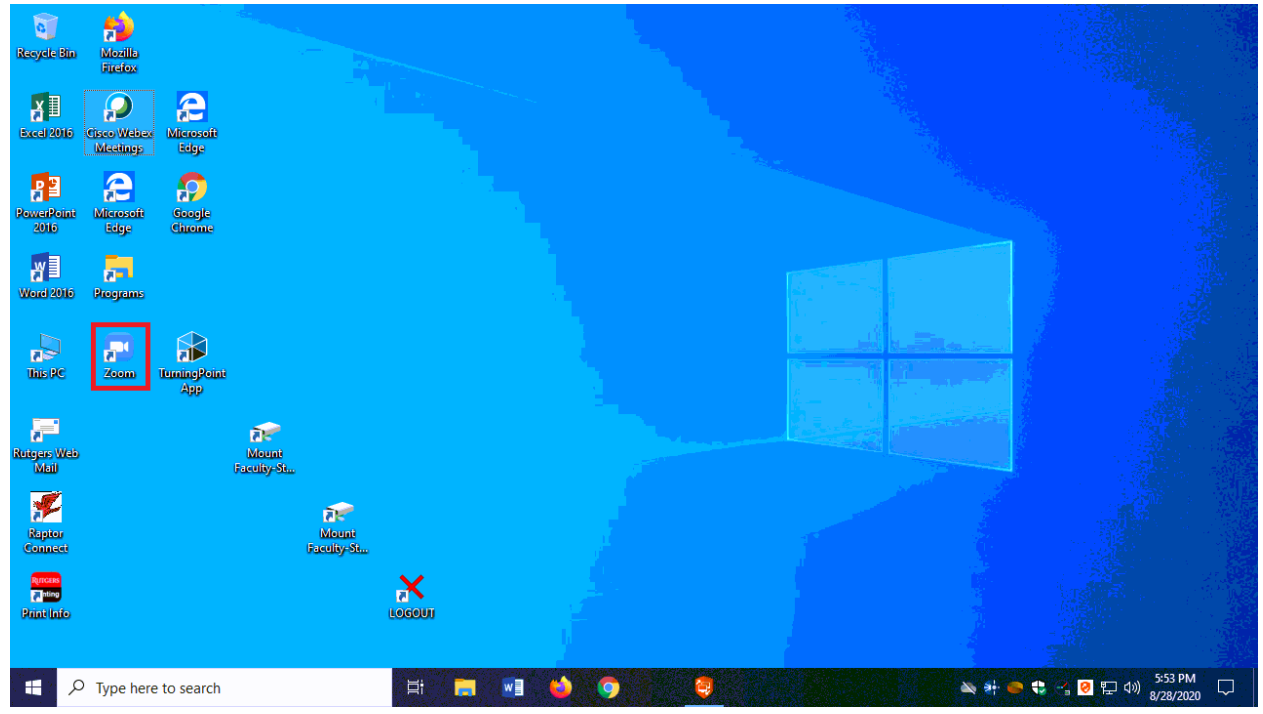

2) Click on 'Sign In'

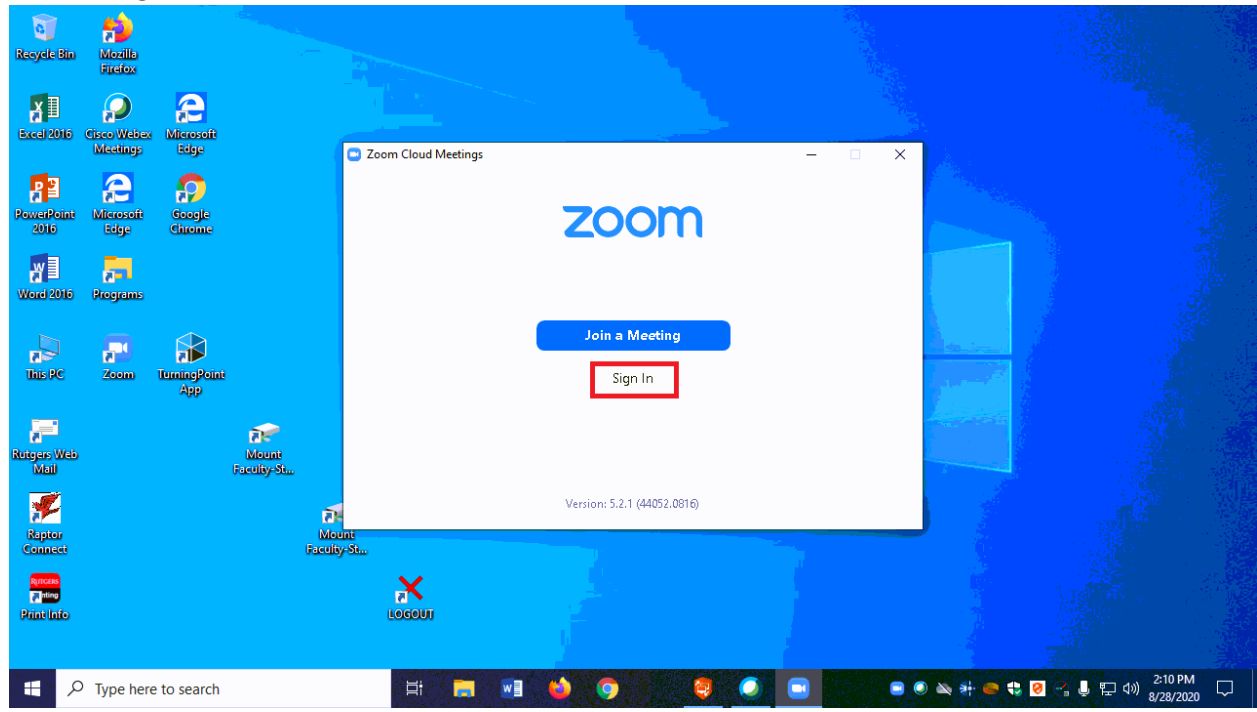

## 3) Click on 'Sign in with SSO'

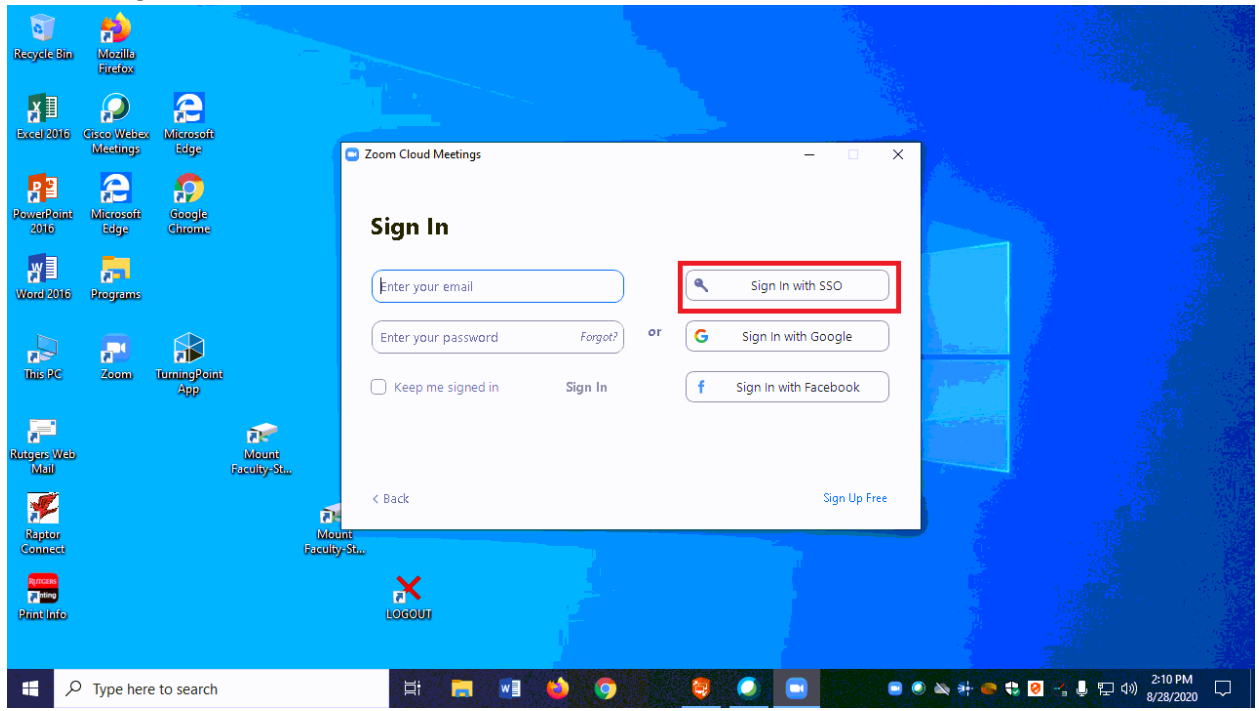

4) Enter rutgers as the company domain, and then click 'Continue'

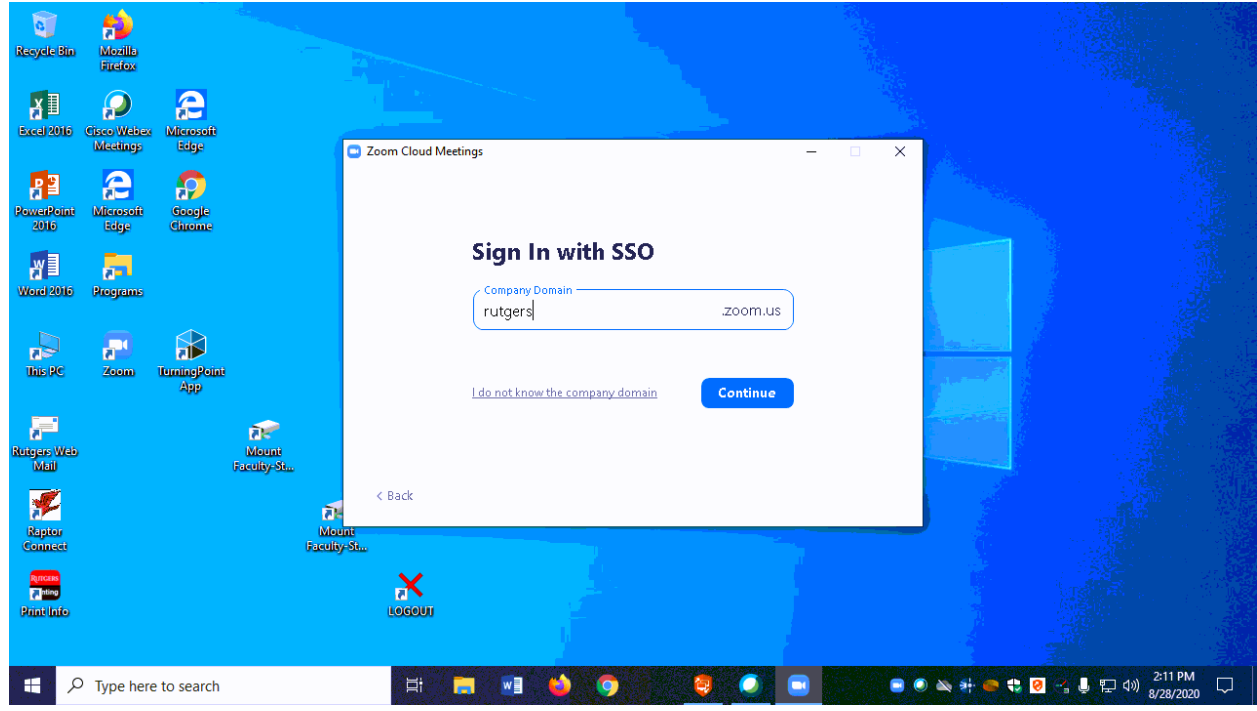

5) Next you will see the CAS Rutgers login screen. Login using your NetID and NetID password.

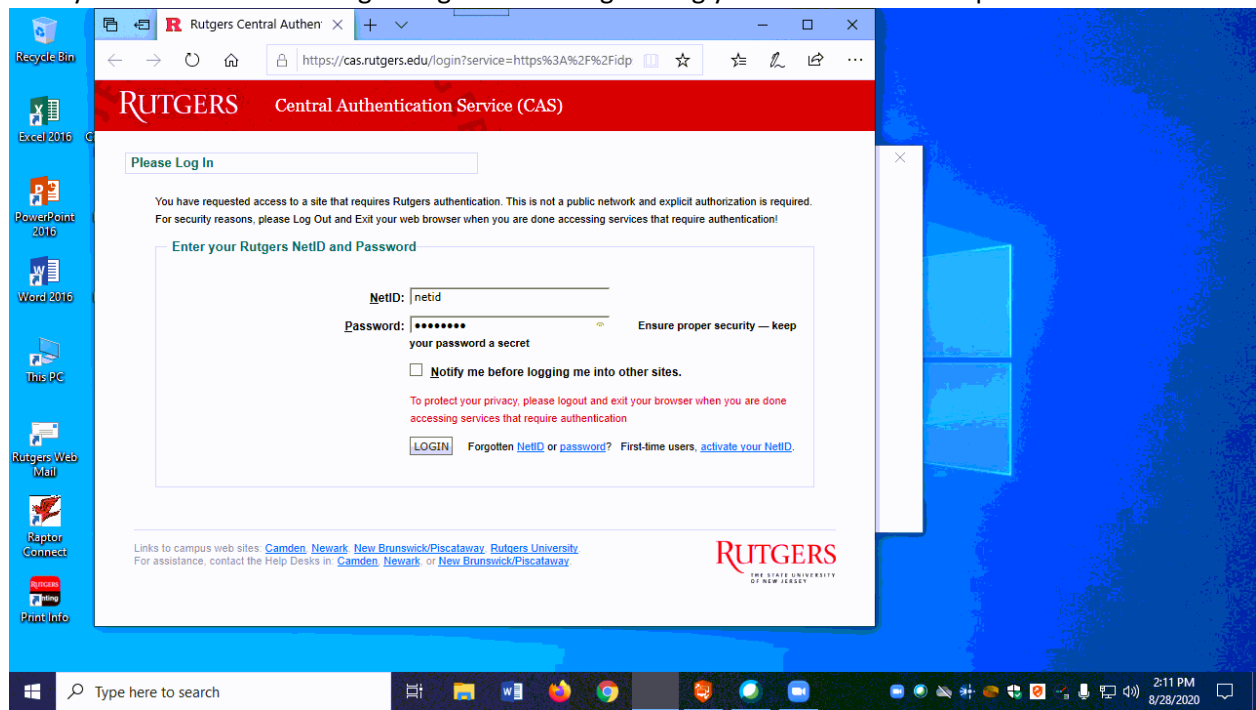

6) You will need to authenticate your login using DUO.

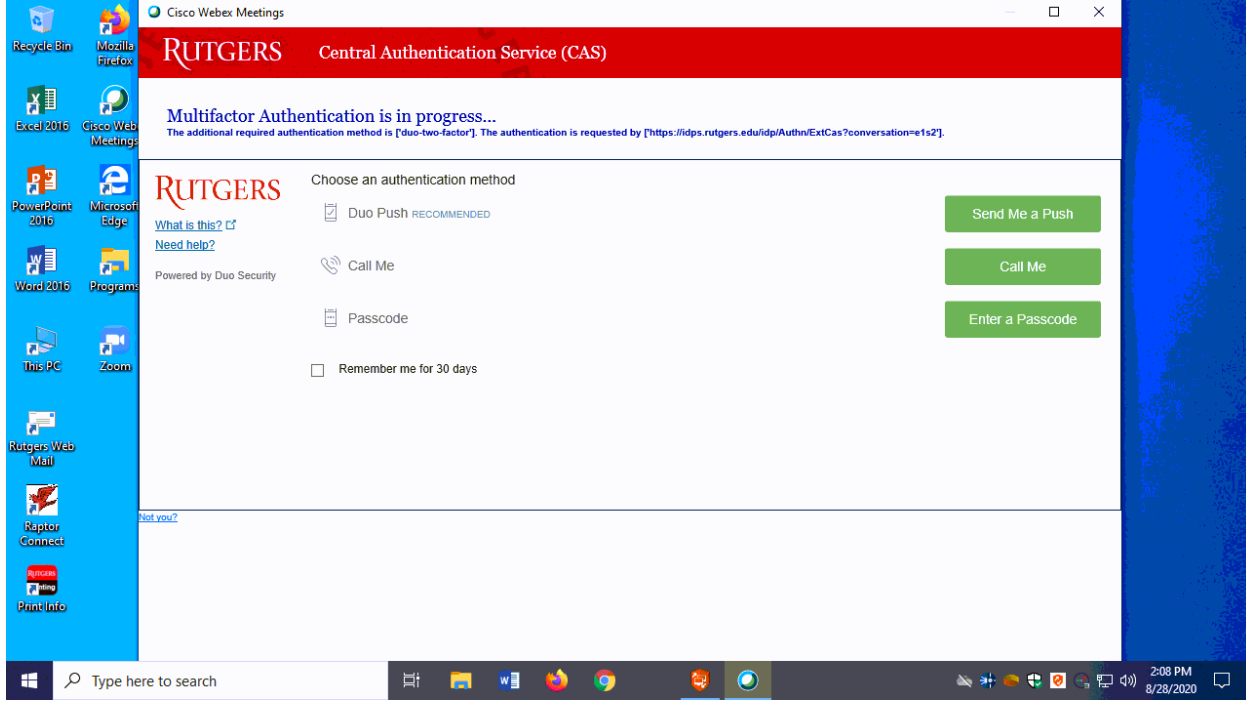

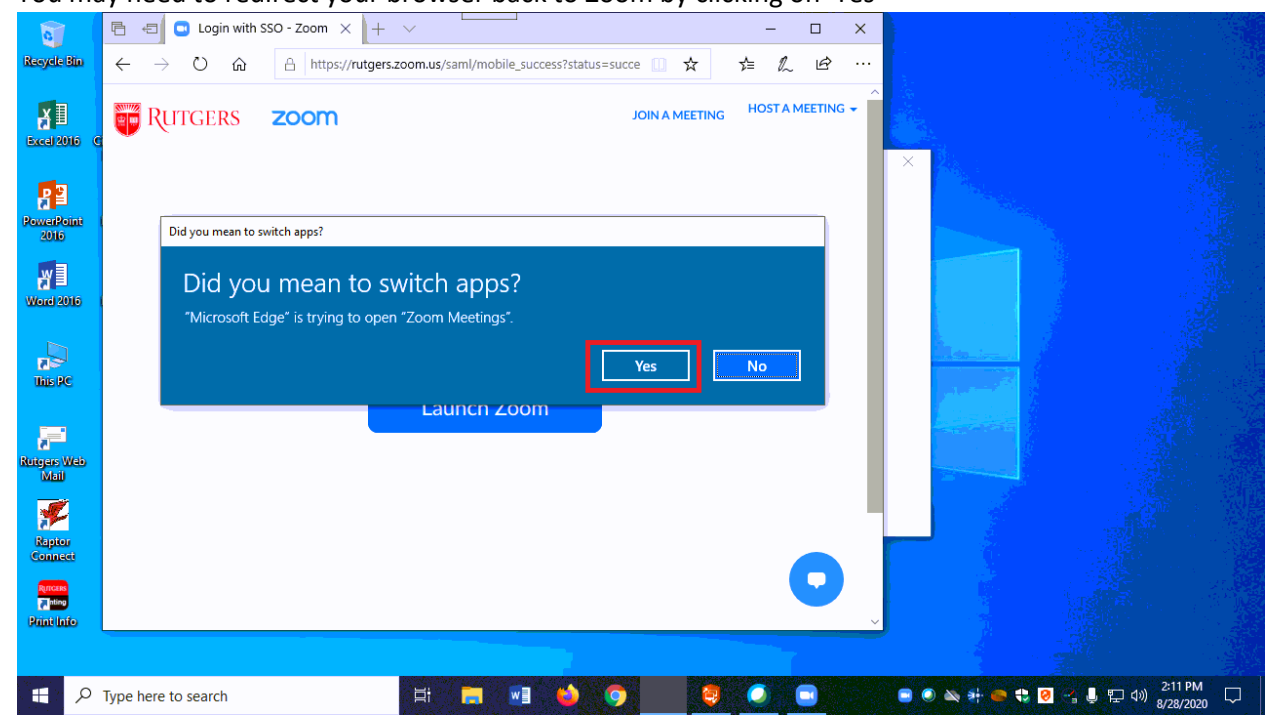

7) You may need to redirect your browser back to Zoom by clicking on 'Yes'

- 8) You can now either:
	- a. Start a meeting
	- b. Join a meeting that you have the ID and password for
	- c. Enter a scheduled meeting you have been invited to or created

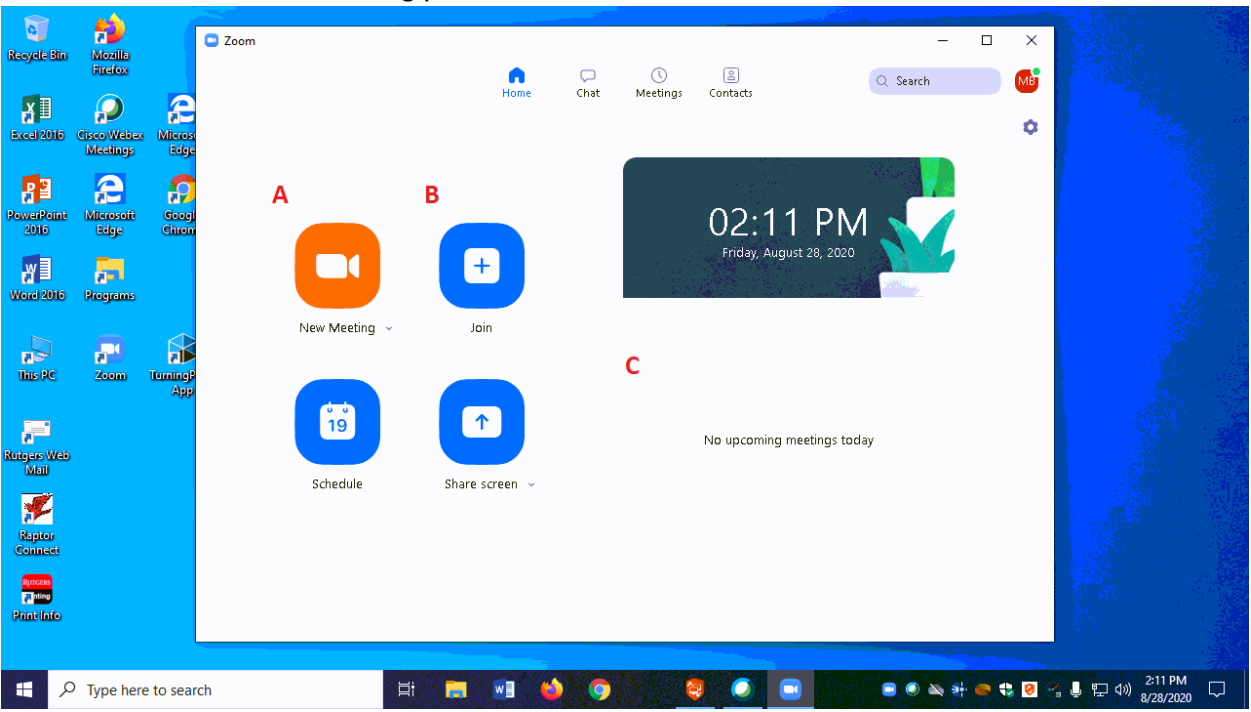

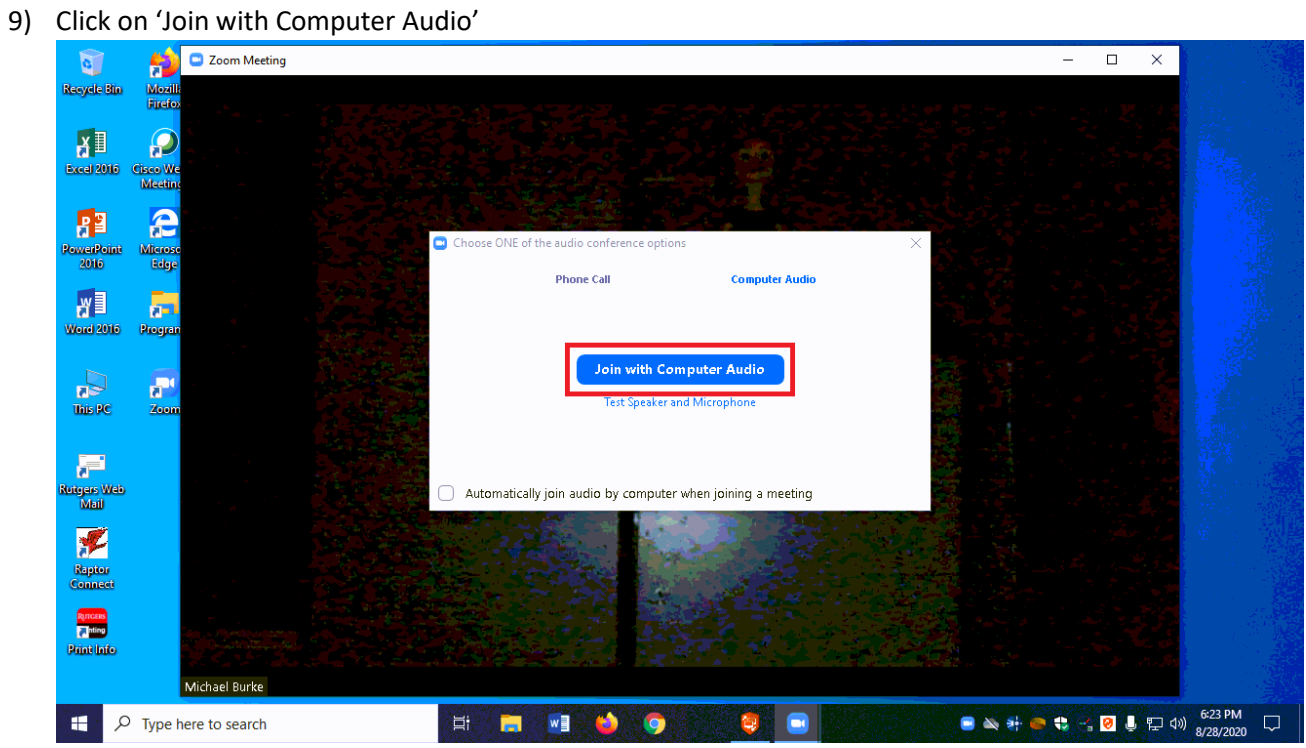

- 10) When in the meeting, to change the audio settings:
	- a. click on the arrow by the audio icon on the bottom menu.
	- b. To access the microphone in the room, choose 'Use System Setting (Axis Streaming Assistant)' or 'Microphone (Axis Streaming Assistant)'. You also have the option of using the computer microphone (if applicable) by selection 'Microphone Array (Realtek High Definition Microphone)'.
	- c. Speaker selection can vary depending on the classroom. Typically, the in-room computer speakers will be described as 'Use System Settings'. However, you can change the speaker selection to the in-room technology be either selecting 'Extron' or the Display in the room, depending on what is available.
	- C Zoom Meeting Q  $\Box$ tecycle Bin  $\odot$ 【】Enter Full Screen  $X^{\mathbb{I}}$  $\boldsymbol{\Omega}$ isco Wi<br>Meetin e 胂 werPoint<br>2016 icros<br>Edge 图 声 **Vord 2016** Program Select a Microphone Microphone (AXIS Streaming Assistant Default Audio Device)  $\frac{1}{\ln 2}$  $\mathbf{a}^{\mathrm{H}}$ √ Microphone Array (Realtek High Definition Audio) Same as System Select a Speaker F  $\checkmark$  ExtronScalerD (Intel(R) Display Audio) itgers Web<br>- Mail Same as System F Test Speaker & Microphone... Switch to Phone Audio <mark>Raptor</mark><br>Ionnect Leave Computer Audio **Runcers** dio Settings  $\blacksquare$  $\blacklozenge$  $221$  $\blacksquare$  $\left| \uparrow \right|$ G  $|cc|$  $\mathsf{End}^+$ More Part Chat **Share Scree** Reactions  $\begin{picture}(180,10) \put(0,0){\line(1,0){10}} \put(10,0){\line(1,0){10}} \put(10,0){\line(1,0){10}} \put(10,0){\line(1,0){10}} \put(10,0){\line(1,0){10}} \put(10,0){\line(1,0){10}} \put(10,0){\line(1,0){10}} \put(10,0){\line(1,0){10}} \put(10,0){\line(1,0){10}} \put(10,0){\line(1,0){10}} \put(10,0){\line(1,0){10}} \put(10,0){\line($  $\mathbf{H} \times \mathbf{P}$  Type here to search Ei.  $\blacksquare$ G  $\bullet$
- d. Click on 'Test Speaker & Microphone' to generate a pop that will let test your selections.

11) To change the video settings:

- a. Click on the arrow by the video icon by the bottom.
- b. You can choose the video source as either the classroom camera or webcam included in the classroom computer (if applicable). For the classroom camera, choose 'AXIS P3367'.

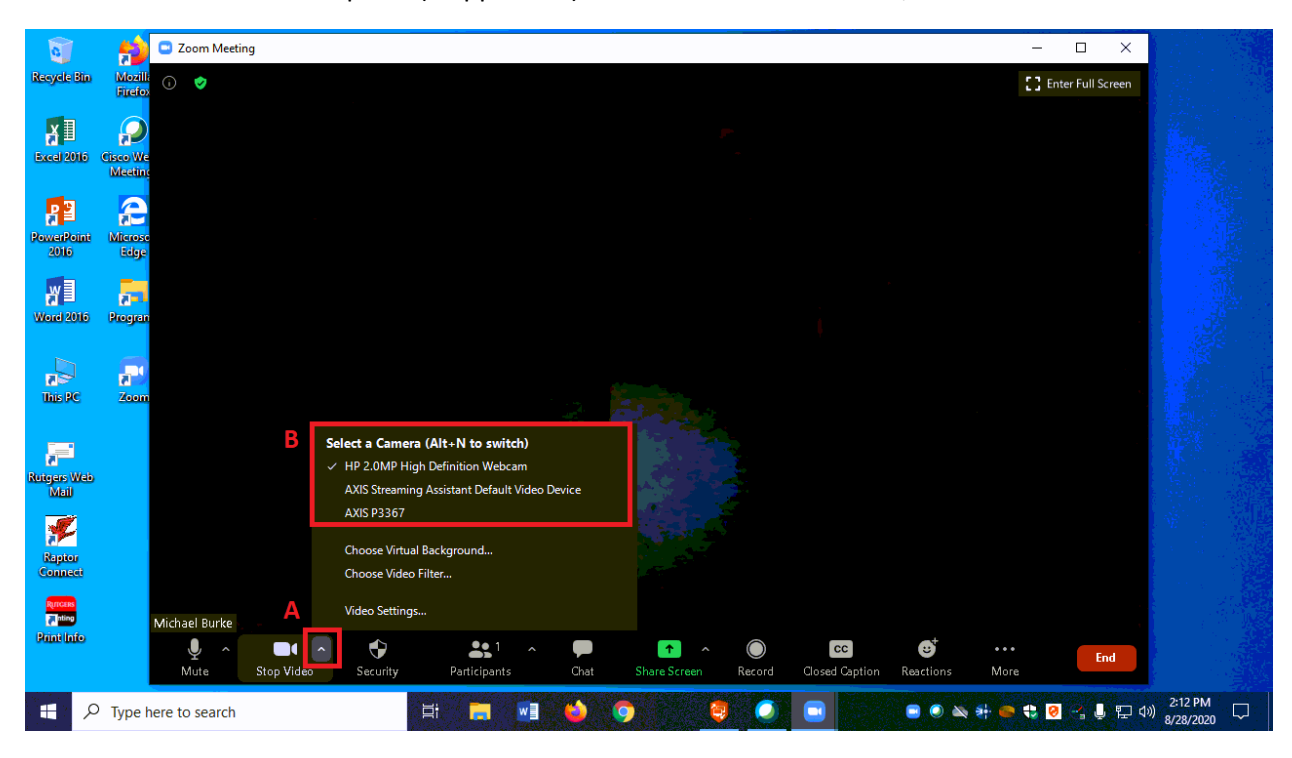